## **NÁVOD PRO PŘIHLÁŠENÍ DO RZPRO.**

Celý postup ohlášení provozovatele do RZPRO je k dispozici [zde.](https://www.niszp.cz/sites/default/files/users/user51/Manu%C3%A1l%20%C4%8D.%201%20-%20Prvni%20p%C5%99ihl%C3%A1%C5%A1en%C3%AD%20do%20RZPRO%20a%20ohl%C3%A1%C5%A1en%C3%AD%20osoby%20nebo%20%C4%8Dinnosti.pdf) V tomto materiálu naleznete doplňující komentáře ČLnK.

Prvnímu přihlášení do Registru zdravotnických prostředků musí předcházet podání žádosti o vstup do RZPRO. Většina provozovatelů již má vytvořeny přístupové údaje do registrů spravovaných ÚZIS – např. Národní registr zdravotnických pracovníků (NRZP). Systém proto nebude vytvářet nové přístupové údaje, ale dojde k rozšíření přístupu se stejnými údaji o další registr.

Je tedy nutné, navštívit webovou stránku [http://www.rzpro.cz](http://www.rzpro.cz/) a kliknout na odkaz "Žádost o přístup do JTP/JSU pro Oznamovatele" a tuto žádost elektronicky vyplnit.

Podat a podepsat lze žádost elektronickým podpisem. Pro podání s elektronickým podpisem je třeba mít osobní kvalifikovaný certifikát vystavený pro zaměstnance žádajícího subjektu vydaný certifikační autoritou Post Signum nebo 1. CA nebo eIdentity. Pro podepsání je třeba postupovat dle pokynů a nainstalovat a spustit aplikaci IDT.

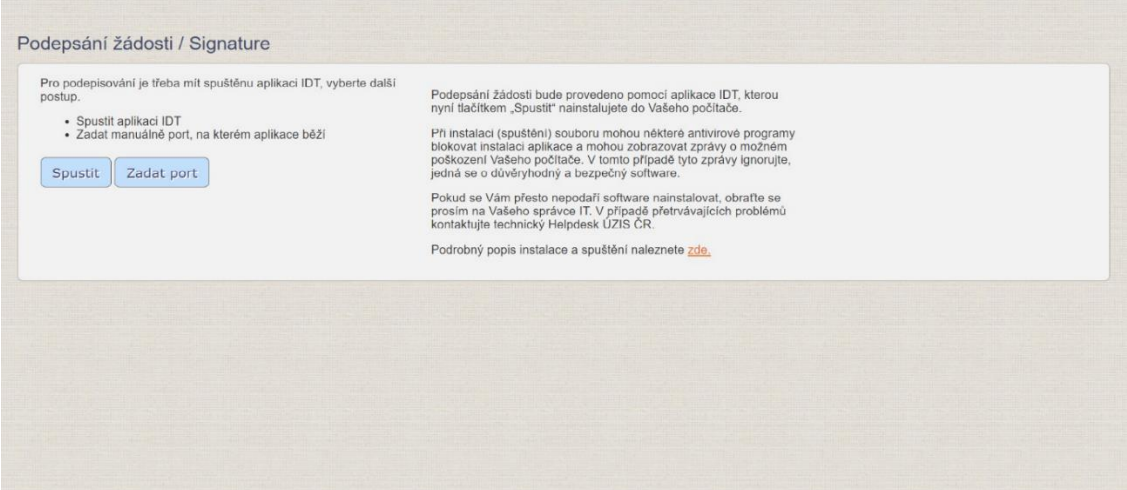

Správné nainstalování a spuštění aplikace je signalizováno zelenou ikonou v systémové liště (viz šipka).

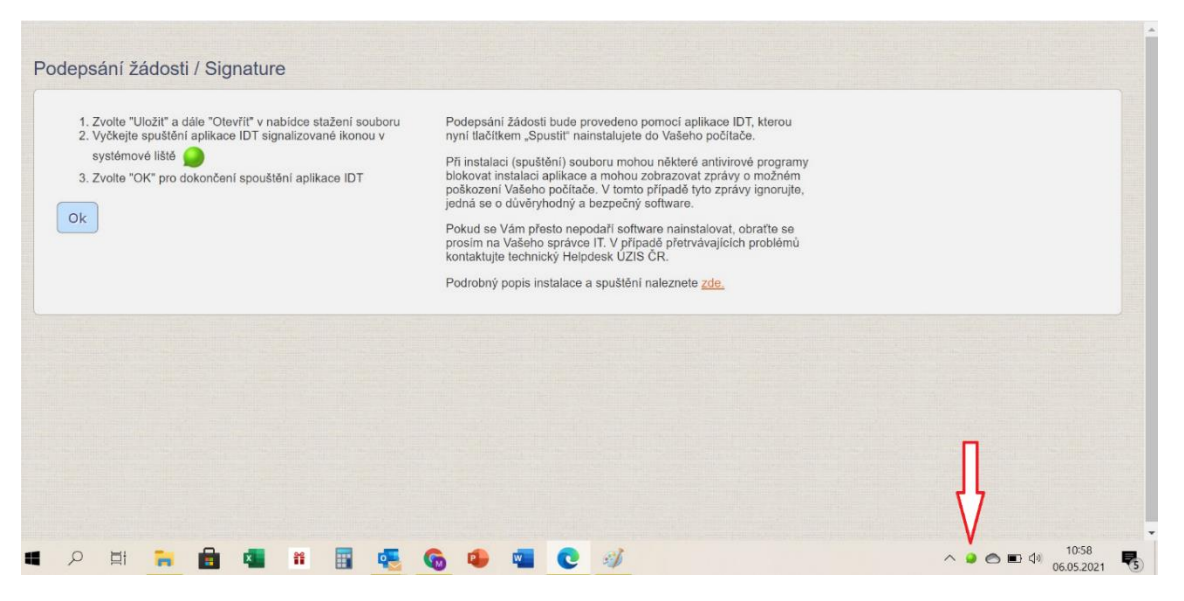

Žádost je tímto způsobem vyřízena v řádu hodin až dnů.

Druhou možností je podání a odeslání žádosti poštou nebo Datovou schránkou. Pro odeslání žádosti Datovou schránkou zvolte tlačítko "Vygenerovat PDF" a tento soubor odešlete jako přílohu datové zprávy do Datové schránky ÚZIS ČR. Pro odeslání žádosti poštou zvolte tlačítko "Vygenerovat PDF" a žádost vytiskněte. Žádost je třeba podepsat statutárním zástupcem daného subjektu a tento podpis nechat úředně potvrdit. Zpracování žádosti tímto způsobem trvá o něco déle.

Po přidělení přístupu k Registru zdravotnických prostředku do něho lze vstoupit. Odkaz je opět na stránce [www.rzpro.cz.](http://www.rzpro.cz/)

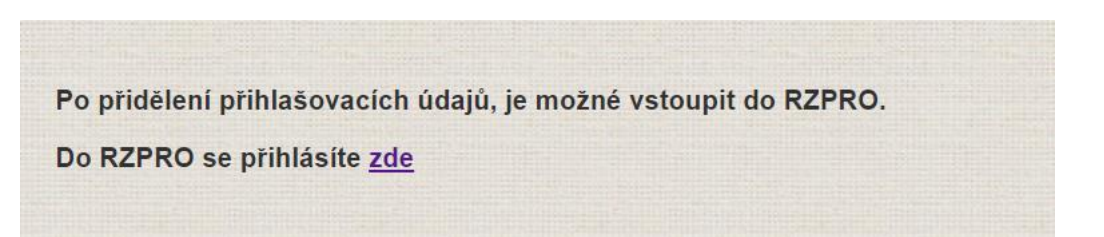

Pro přihlášení se používají stejné údaje jako pro přístup k jiným registrům (např. do Národního registru zdravotnických pracovníků).

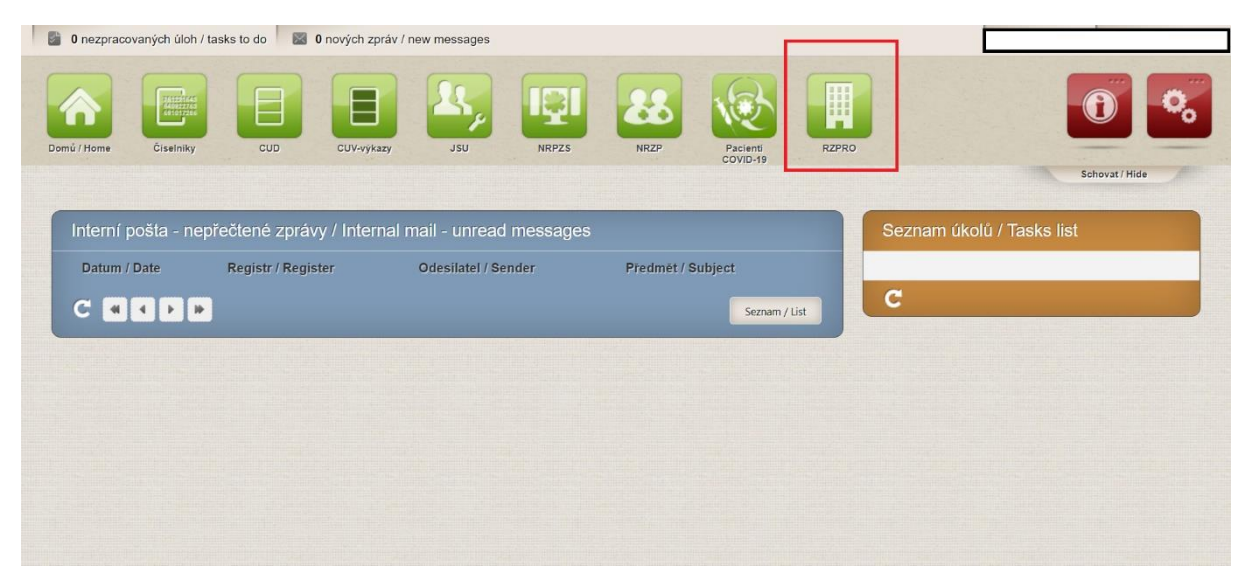

Po přihlášení se Vám v nabídce ukáže již přístup do RZPRO.

Dále doporučujeme postupovat dle návodu, který je vypracován pracovníky Sekce zdravotnických prostředků SÚKL [zde.](https://www.niszp.cz/sites/default/files/users/user51/Manu%C3%A1l%20%C4%8D.%201%20-%20Prvni%20p%C5%99ihl%C3%A1%C5%A1en%C3%AD%20do%20RZPRO%20a%20ohl%C3%A1%C5%A1en%C3%AD%20osoby%20nebo%20%C4%8Dinnosti.pdf)

Po vstupu do RZPRO klikněte na zelený rámeček s nápisem "Osoba" a poté na "Ohlášení osoby".

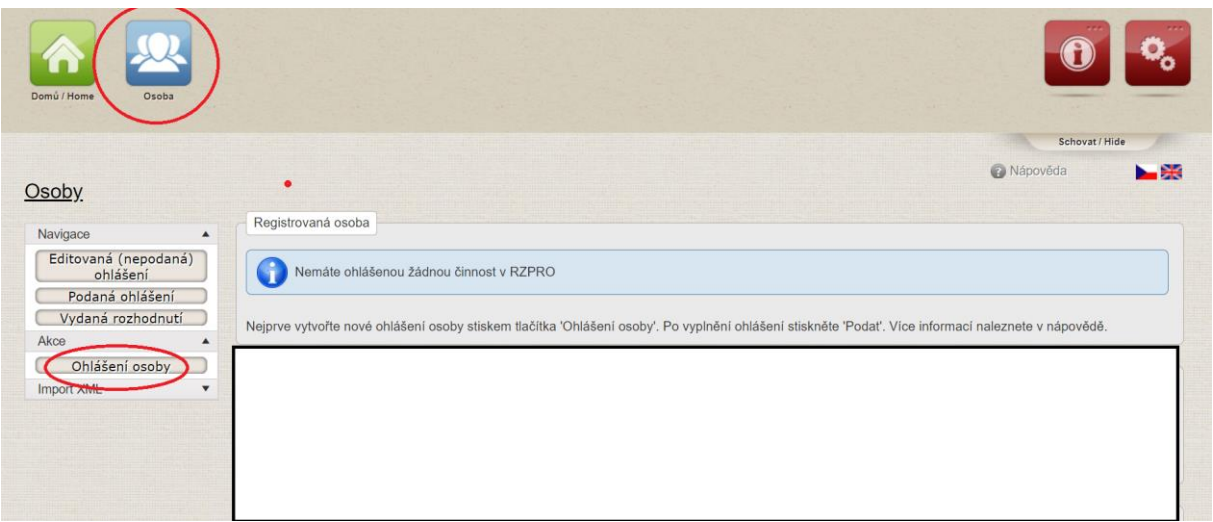

Je potřeba vyplnit údaje o provozovateli a poté v dolní části stránky kliknout na tlačítko "Výběr činností k ohlášení". Provozovatel ohlašuje zahájení činnosti jako **distributor obecných zdravotnických prostředků**, případně **distributor diagnostických zdravotních prostředků in vitro** – podle toho jakou činnost bude vykonávat.

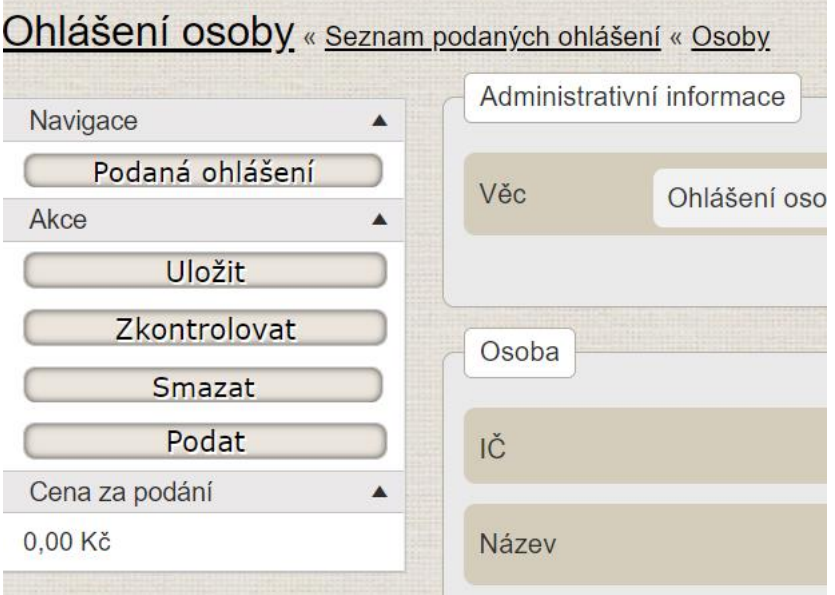

Podání lze po vyplnění ihned podat, lze ho také uložit a podat později. Vždy je však dobré jej před odesláním zkontrolovat.

Jakmile dojde k dokončení podání vygeneruje systém platební příkaz. Informace k výši správních poplatků je [zde.](https://www.niszp.cz/cs/otazky-odpovedi-odboru-registrace-notifikace/poplatky) **Platba musí být provedena do pěti dnů** ode dne podání ohlášení. Nebude-li platba zaúčtována bankou příjemce ani do dvaceti dnů od podání ohlášení, Ústav ohlášení stornuje, tj. nebude k tomuto ohlášení nadále přihlížet a ohlašovací povinnost nebude považována za splněnou. POZOR: **Platební příkaz nejde zrušit**. Poplatek za úkony vymezený v části I. Platebního příkazu je splatný okamžikem přijetí podání Ústavem. Uvedené platí i v případě, že ohlašovatel vezme své podání následně zpět.

Zpracoval: PharmDr. Martin Kopecký, PhD.

**STILL**